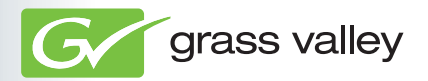

# **EDIUS Neo 2 Booster** インストールガイド

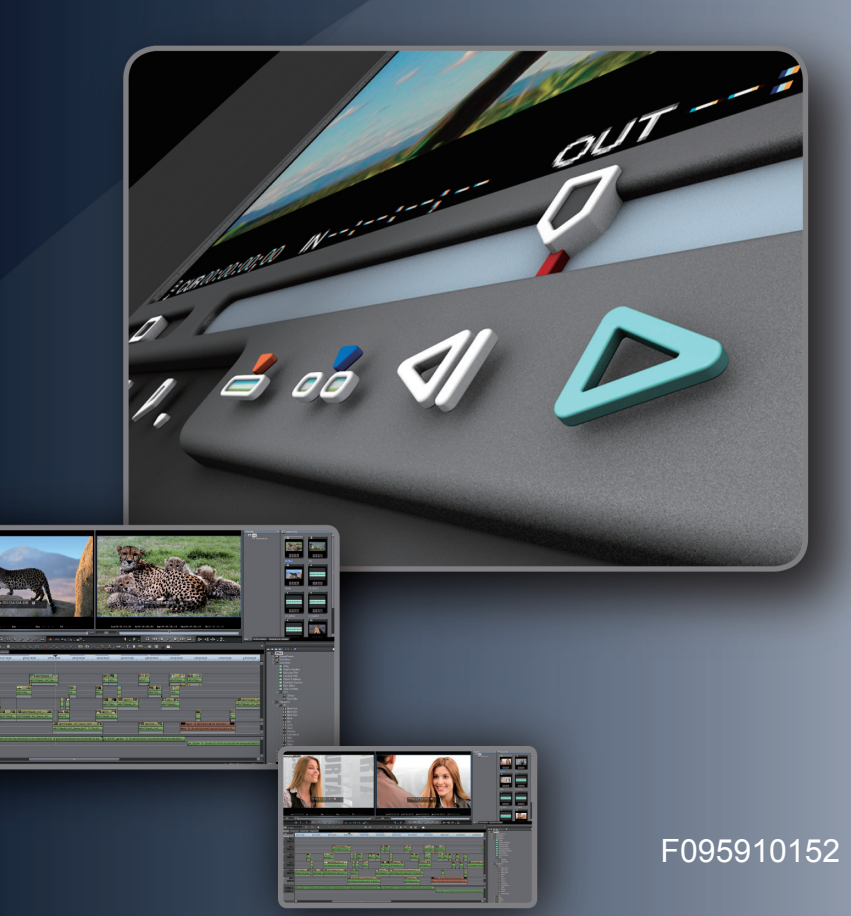

# **ご注意**

- (1) 本製品の一部または全部を無断で複製することを禁止します。
- (2) 本製品の内容や仕様は将来予告無しに変更することがあります。
- (3) 本製品は内容について万全を期して作成しましたが、万一ご不審な点や誤り、記載漏れなどお 気付きの点がございましたら、当社までご連絡ください。
- (4) 運用した結果については、⑶項にかかわらず責任を負いかねますので、ご了承ください。
- (5) ご使用上の過失の有無を問わず、本製品の運用において発生した逸失利益を含む特別、付随的、 または派生的損害に対するいかなる請求があったとしても、当社はその責任を負わないものと します。
- (6) 本製品付属のソフトウェア、ハードウェア、マニュアル、その他添付物を含めたすべての関連 製品に関して、解析、リバースエンジニアリング、デコンパイル、ディスアッセンブリを禁じ ます。
- (7) EDIUS /エディウスおよびそのロゴは、トムソン・カノープス株式会社の登録商標です。
- (8) Microsoft、Windows は米国マイクロソフト・コーポレーションの登録商標です。
- (9) Intel、Pentium、Xeon は、アメリカ合衆国およびその他の国におけるインテル コーポレーショ ンまたはその子会社の商標または登録商標です。
- (10) QuickTime および QuickTime ロゴは、ライセンスに基づいて使用される商標です。QuickTime は、米国およびその他の国々で登録された商標です。
- (11) Adobe、Adobe Reader はアドビシステム社の登録商標です。
- (12) Dα□□□■ Dolby、ドルビーおよびダブル D 記号はドルビーラボラトリーズの商標です。ドル ビーラボラトリーズからの実施権に基づき製造されています。
- (13) その他の商品名やそれに類するものは各社の商標または登録商標です。

# **表記について**

- 本書での説明と実際の運用方法とで相違点がある場合には、実際の運用方法を優先するものとします。
- 本書で使用している画像は開発中のものであり、実際の製品とは異なる場合があります。
- 本書は PC の基本的な操作を行なうことができる方を対象に書かれています。特に記載の無い操作 については、一般的な PC の操作と同様に行なってください。
- 本書では Microsoft® Windows® 7 operating system を Windows 7 (Ultimate、Home Premium、 Professional の総称 ) と表記します。
- ■本書では Microsoft<sup>®</sup> Windows<sup>®</sup> Vista operating system を Windows Vista (Ultimate、Home Premium、Home Basic、Business の総称 ) と表記します。
- 本書では、Microsoft® Windows® XP Professional operating system を Windows XP と表記します。

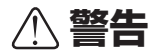

#### 健康上の注意

ごくまれに、コンピュータのモニタに表示される強い光や刺激や点滅によって、一時的にてんかん・ 意識の喪失などが引き起こされる場合があります。こうした経験をこれまでにされたことがない方で も、それが起こる体質をもっていることも考えられます。こうした経験をお持ちの方や、経験をお持 ちの方の血縁にあたられる方は、本製品を使用される前に必ず医師と相談してください。

#### 著作権について

テレビ放送やビデオなど、他人の作成した映像/音声をキャプチャしたデータは、動画、静止画にか かわらず個人として楽しむ以外は、著作権法上、権利者に無断では使用できません。また、個人とし て楽しむ目的であっても複製が制限されている場合があります。キャプチャしたデータのご利用に対 する責任は一切負いかねますのでご注意ください。

> EDIUS Neo 2 Booster インストールガイド October 15, 2009 Copyright © 2009 Thomson Canopus Co., Ltd. All rights reserved.

# 目次

# 1 インストールする前に

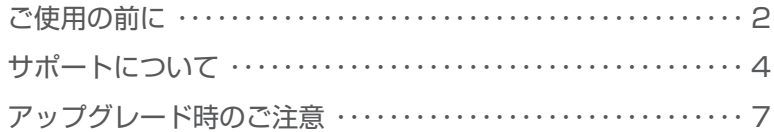

# 2 インストール/アンインストール

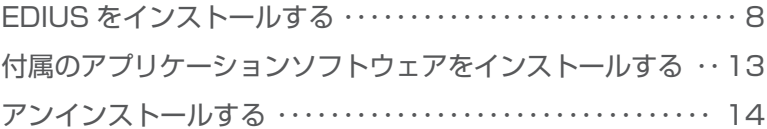

## 3 ユーザー登録

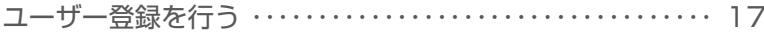

# <span id="page-3-0"></span>1 インストールする前に

# **ご使用の前に**

#### **使用許諾契約**

本製品をご利用いただくには、この使用許諾契約の内容にご同意い ただく必要があります。ソフトウェアのセットアップ時に表示され る使用許諾契約にご同意いただけない場合や、ご不明な点がありま したら、インストールを中止して、下記カスタマーサポートまで書 面にてご連絡ください。

このソフトウェア使用許諾契約は、お客様がインストールを完了さ れた時点で内容にご同意いただいたものとさせていただきます。

トムソン・カノープスカスタマーサポート 〒 651- 2241 神戸市西区室谷 1- 2 - 2 トムソン・カノープス株式会社 カスタマーサポート宛

### **ご使用に当たっての留意事項**

ご使用上の過失の有無を問わず、本製品の運用において発生した逸 失利益を含む間接損害に対するいかなる請求があったとしても、当 社はその責任を負わないものとします。

製品本来の使用目的および、当社が推奨する使用環境下以外での本 製品の動作保証は、一切いたしかねます。また、CPU などを規格外 でご使用の場合、本製品の動作保証は一切いたしかねます。

本製品を使用して、他人の著作物(例:CD・DVD・ビデオプログ ラム等に収録されている、あるいはラジオ・テレビ放送またはイン ターネット送信によって取得する音声・映像)を録音・録画する場 合の注意点は、下記の通りになります。

• 著作物は、個人的にまたは家庭内その他これに準ずる限られた範 囲内において使用することを目的とするときで、その使用するも のが複製または編集をする場合等を除き、その複製または編集等 が著作権を侵害することがあります。収録媒体等に示されている 権利者、または権利者団体等を介するなどの方法により、著作権 者から許諾を受けて、複製または編集等を行う必要があります。

- 他人の著作物を許諾なく複製または編集等をして、これを媒体に 固定して有償・無償を問わず譲渡すること、またはインターネッ ト等を介して有償・無償を問わず送信すること(自己のホームペー ジの一部に組込む場合も同じ)は、著作権を侵害することになり ます。
- 本製品を使用して作成・複製・編集される著作物またはその複製 物につきましては、当社は一切責任を負いかねますのであらかじ めご了承ください。

著作権侵害の可能性は、使用環境によって異なりますので、事前に お客様の顧問弁護士に確認されることをお勧めいたします。

### **同梱物のご確認**

ご購入いただいた EDIUS に以下のものが含まれているかをご確認 ください。

- EDIUS Neo 2 Booster Installation DVD •
- Bonus Contents CD<sup>\*</sup>
- インストール用シリアル •
- インストールガイド(本書)
- ユーザーズガイド •
- ユーザー登録カード

※ ご購入いただいた製品パッケージによっては同梱されていません。

**ご注意** インストールシリアルシールがない場合は、製品を • インストールすることができません。インストール シリアルシールが貼付された付属品は大切に保管し てください。

# <span id="page-5-0"></span>**サポートについて**

#### **ユーザーサポート**

本製品のユーザーサポートは登録ユーザー様を対象としています。 サポートをお受けいただくために、ユーザー登録を必ず行ってくだ さい。ご登録されていない場合は、ユーザーサポートをお受けいた だけません。

当製品は、ユーザー登録完了後のお問い合わせ時から、90 日間の無 償サポート期間を提供しております。91 日以降は有償にてサポート を提供させていただいております。詳しくは、「重要・ソフトウェ アサポートについてのお知らせ」、もしくは当社ホームページを参 照してください。

- POINT ・ サポートについてのお知らせは、EDIUS Neo 2<br>- Reseten Installation DVD の (Manuel)、 (IDN) フィ Booster Installation DVD の〈Manual〉→〈IPN〉フォ ルダに収録されています。
	- ソフトウェアについて 「重要・サポートについてのお知らせ 52ndfl、「重要・ ソフトウェアサポートについてのお知らせ V2.3.pdf」 をご覧になるには、Adobe Reader が必要です。お使 いの PC に Adobe Reader がインストールされていな い 場 合 は、EDIUS Neo 2 Booster Installation DVD を開き、〈Tools〉→〈AdobeReader〉フォルダから、 〈AdbeRdr90\_ja\_JP.exe〉を実行してください。Adobe Reader がインストールされます。

### **個人情報の取扱いについて**

当社では、原則として①ご記入いただいたお客様の個人情報は下記 の目的以外では使用せず、②下記以外の目的で使用する場合は事前 に当該サービス上にてお知らせします。

当社ではご記入いただいた情報を適切に管理し、特段の事情がない 限りお客様の承諾なく第三者に開示・提供することはございません。

- ⑴ ご利用の当社製品のサポートの実施
- ⑵ 当社製品の使用状況調査、製品改良、製品開発、サービス向上を 目的としたアンケートの実施
	- ※ 調査結果を当社のビジネスパートナーに参考資料として提供 することがありますが、匿名性を確保した状態で提供します。
- ⑶ 銀行口座やクレジットカードの正当性、有効性の確認
- ⑷ ソフトウェアのバージョンアップや新製品の案内などの情報提供

お客様の個人情報の取扱いに関するご意見、お問い合わせ http://www.thomson-canopus.jp/info/

## **当社ホームページ**

本製品をはじめとする当社最新情報をホームページ(http://www. thomson-canopus.jp)にて発信しています。当社製品の最新のドラ イバ、ユーティリティ、アプリケーション、製品マニュアル(PDF 形式)、FAQ などを公開していますので、当社ホームページにぜひ アクセスいただき、快適なビデオ編集環境を実現してください。

### **製品のお問い合わせ窓口について**

ご使用方法や、このマニュアルについて不明な点、疑問点などがご ざいましたらトムソン・カノープス株式会社テクニカルサポートま でお問い合わせください。

お問い合わせの前には必ず以下の内容をご準備の上、お問い合わせ ください。

⑴ ご使用になっておられる PC の名称型番

メーカー製の場合 :メーカー名と型番 自作、オーダーメイドの場合 :マザーボード型番、CPU、 チップセット、サウンドボード、

グラフィックボード

- ⑵ オペレーティングシステム(Windows など)のバージョン
- ⑶ ハードディスクの容量、メモリの容量
- ⑷ 他に取り付けられている拡張ボードのメーカー名と製品名
- ⑸ 周辺機器があればそのメーカー名と製品名

⑹ 他に併用している当社製品があれば製品名とバージョン番号

本製品のお問い合わせは、下記の窓口にて受け付けております。電 話番号は、お間違えのないようにおかけください。

テクニカルサポート窓口 TEL 078 - 992- 9940 製品の使用方法など技術的相談に関するご質問承り窓口です。 〒 651 - 2241 神戸市西区室谷 1 - 2 - 2 トムソン・カノープス株式会社 テクニカルサポート宛  $10:00 \sim 12:00 \times 13:00 \sim 17:00$ (土日祝日、当社指定休日は除く)

テクニカルメールサポート

テクニカルメールサポートにつきましては、製品をご登録いただき ました後にメールにて窓口をご案内させていただきます。

#### カスタマーサポート窓口 TEL 078 - 992- 5846

ユーザー登録のご確認や保守部品に関するご質問承り窓口です。 〒 651 - 2241 神戸市西区室谷 1 - 2 - 2 トムソン・カノープス株式会社 カスタマーサポート宛  $10:00 \sim 12:00 \times 13:00 \sim 17:00$ (土日祝日、当社指定休日は除く)

カスタマーメールサポート

http://www.thomson-canopus.jp/info/

#### サポート&サービス「FAQ1 ページ

http://www.thomson-canopus.jp/tech/faq/faq\_top.htm

## **製品の補足情報について**

各アプリケーションの「Readme.htm」には、マニュアルには記載 されていない事項などが記述されている場合がありますので必ずお 読みください。

# <span id="page-8-0"></span>**アップグレード時のご注意**

EDIUS Neo 2 Booster を本書の手順通りにインストールすると、 EDIUS Neo 2 または EDIUS Neo で設定した下記の内容はそのまま 引き継がれます。

#### EDIUS Neo 2 をお使いの場合

- プロジェクトプリセット •
- キーボードショートカット •
- プラグイン設定
- プラグイン •
- ハードウェア設定のオーバーレイ設定 •
- ハードウェア設定のデッキ定数 •
- ユーザープリセットエフェクト •
- QuickTitler でカスタマイズしたスタイルチップ •

#### EDIUS Neo をお使いの場合

- キーボードショートカット •
- ユーザープリセットエフェクト •
- QuickTitler でカスタマイズしたスタイルチップ •

<span id="page-9-0"></span>2 インストール/アンインストール

# **EDIUS をインストールする**

Windows 7 へのインストールと Windows XP へのインストールの 場合を併記しています。Windows Vista へインストールする場合は、 Windows 7 をインストールする場合と同様の手順になります。

- **ご注意** インストールを始める前に、常駐ソフトウェアを含 む他のすべてのアプリケーションソフトウェアを終 了してください。
	- Administrator 権限(PC の管理者など)を持つアカ ウントでインストール作業を行ってください。
	- EDIUS Neo 2 Booster を イ ン ス ト ー ル す る 場 合、 EDIUS Neo 2 Booster 以外の EDIUS はアンインス トールされます。インストールを行う前に、キーボー ドショートカットなどのカスタマイズした設定ファ イルのバックアップをとり、アンインストールして おいてください。
	- proDAD ビデオフィルタプラグインをお使いの場合、 EDIUS Neo 2 Booster をインストールした後、本製 品に付属の CD に収録されている proDAD ビデオ フィルタプラグインを再度インストールする必要が あります。

#### **1** EDIUS Neo <sup>2</sup> Booster Installation DVD を DVD ドライブ にセットする

自動起動しない場合は、EDIUS Neo 2 Booster Installation DVD を 開き、〈Setup.exe〉をダブルクリックしてください。

#### **2** 〈Install〉をクリックする

#### Windows 7 Windows XP

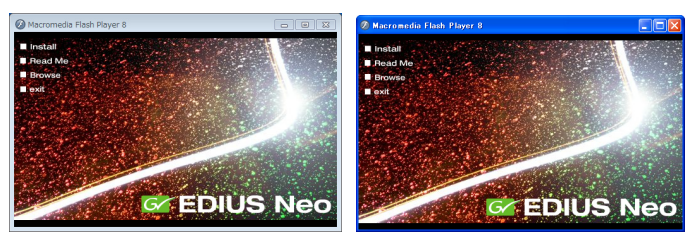

〈SetupManagerForEDIUS〉ダイアログが表示されます。

POINT PC に他の EDIUS がインストールされている場合は、 • 画面にしたがってアンインストールを行い、PC を再 起動してください。

#### **3** [次へ]をクリックする

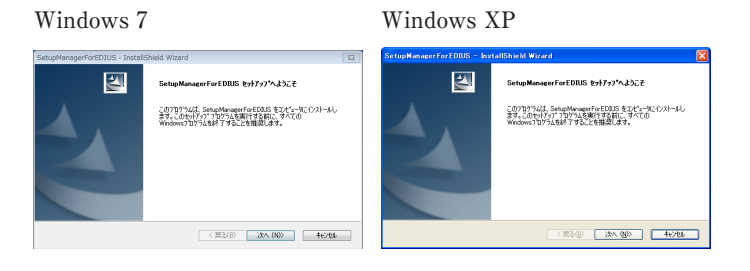

#### **4** 使用許諾契約に同意される場合は、[はい]をクリックする

#### Windows 7 Windows XP

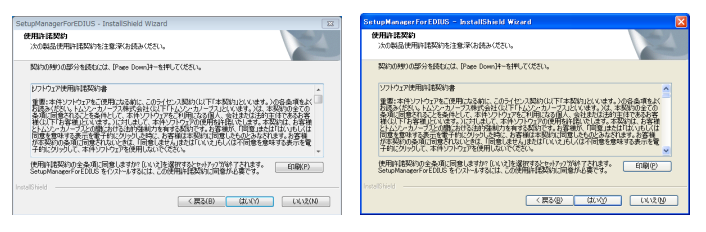

- POINT [いいえ] をクリックすると、インストールを中止し<br>キャー・キャー 使用設置物のに同音いちがはちい思へは、イ ます。使用許諾契約に同意いただけない場合は、イ ンストールを中止し、書面にて当社カスタマーサポー トまでご連絡ください。
- **ご注意 •** 使用許諾契約書は、内容をスクロールさせ、必ずす べての条項をお読みください。

#### **5** ユーザ名、会社名、シリアル番号を入力し、[次へ]をクリッ クする

Windows 7 Windows XP

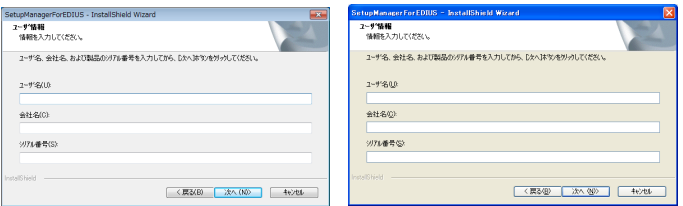

#### アップグレード版をインストールされるお客様へ

手順 5 を行ったあと、旧バージョンの EDIUS Neo のシリアル番 号を入力する画面が表示されます。お手持ちの EDIUS Neo のシ リアル番号を入力し、[次へ]をクリックします。

- **POINT ・** シリアル番号は、EDIUS Neo 2 Booster Installation<br>- DIVD がしていて作に出せないている 6指 16指 DVD が入っている袋に貼付されている、6 桁- 16 桁 の番号を入力してください。
	- シリアル番号は再発行できませんので、紛失されな いように大切に保管してください。
	- シリアル番号がない場合はインストールすることが できませんので、シリアル番号は紛失されないよう、 大切に保管してください。シリアル番号はいかなる 場合においても再発行できません。

#### **6** ビデオスタンダードを選び、[次へ]をクリックする

〈NTSC〉は日本で一般的に使われるテレビ方式、〈PAL〉はヨーロッ パや中国で採用されているテレビ方式です。

#### **7** EDIUS をインストールするフォルダを指定し、[次へ]をクリッ クする

別のフォルダにインストールする場合は、[参照]をクリックし、フォ ルダを選びます。

Windows 7 Windows XP

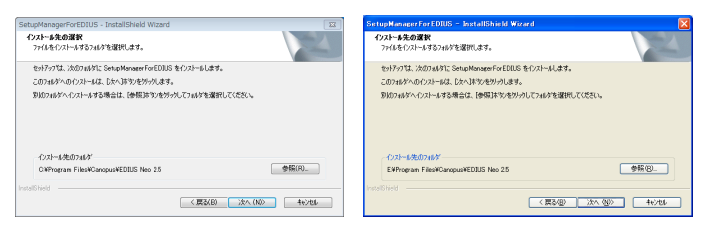

#### 8 インストールする項目にチェックを入れ、[次へ]をクリック する

Windows 7 Windows XP

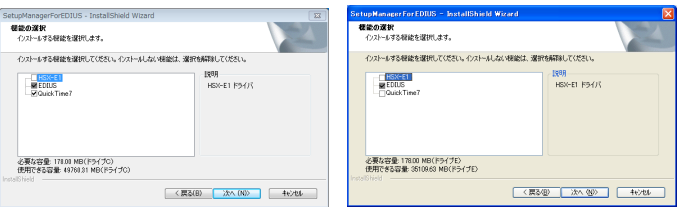

#### **9** 〈デスクトップにショートカットを作成する〉にチェックを入 れ、[次へ]をクリックする

Windows 7 Windows XP

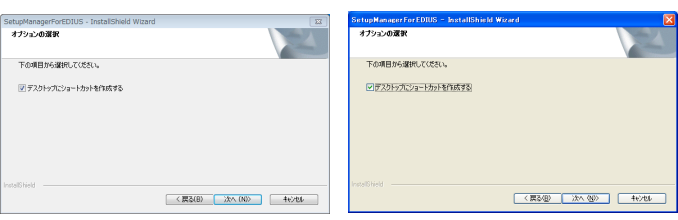

#### **10** 設定を確認し、[次へ]をクリックする

#### Windows 7 Windows XP

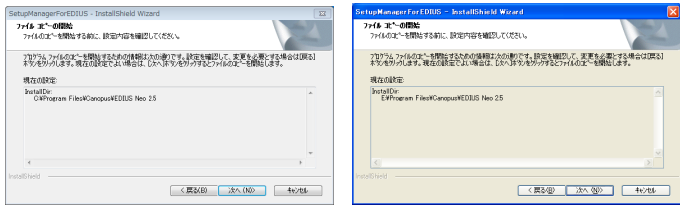

EDIUS のインストールが開始されます。

- POINT GPUfx トランジションをご使用になる場合は、以下<br>の動作環境が必要です の動作環境が必要です。 - Direct3D 9.0c 以降 PixelShader3.0 以上 SD 128Mbytes 以上 256Mbytes 以上を推奨
	- HD 256Mbytes 以上 512Mbytes 以上を推奨
- **11**〈はい、今すぐコンピュータを再起動します。〉を選び、[完了]を クリックする

#### Windows 7 Windows XP

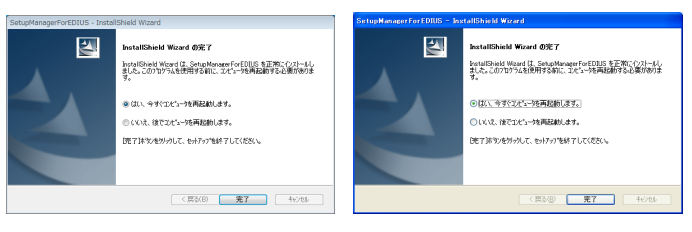

PC が再起動します。EDIUS のインストールは完了です。

# <span id="page-14-0"></span>**付属のアプリケーションソフトウェアを インストールする**

付属アプリケーションソフトウェアは、必要に応じてインストールを 行ってください。

# **Tools フォルダの内容**

EDIUS Neo 2 Booster Installation DVD の〈Tools〉フォルダには、 以下の内容が収録されています。

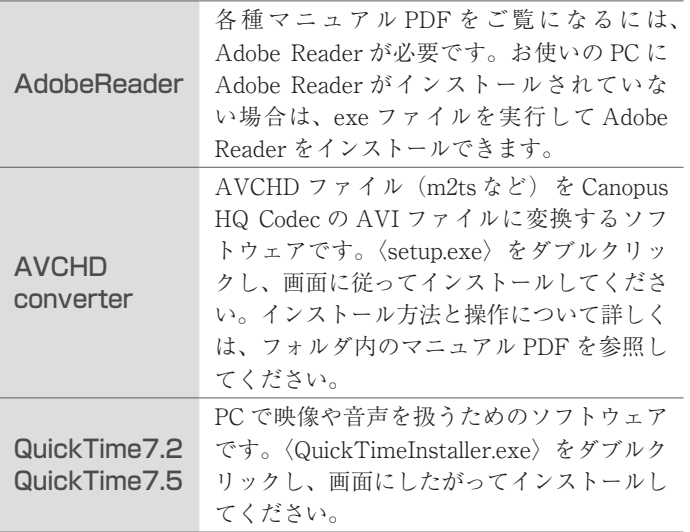

# <span id="page-15-0"></span>**アンインストールする**

# **Windows 7 / Windows Vista から アンインストール**

ここでは、Windows 7 からアンインストールする場合の画面で説明 していますが、Windows Vista からアンインストールする場合も同 様の手順になります。

- **ご注意** アンインストールを始める前に、常駐ソフトウェア を含む他のすべてのアプリケーションソフトウェア を終了してください。
	- Administrator 権限(PC の管理者など)を持つアカ ウントでアンインストール作業を行ってください。
- **1** 〈スタート〉メニューをクリックし、〈コントロールパネル〉を クリックする
- **2** 〈プログラムのアンイストール〉をダブルクリックする
- **3** 〈EDIUS Neo 2.5(SetupManager)〉を選び、[アンインス トール] をクリックする

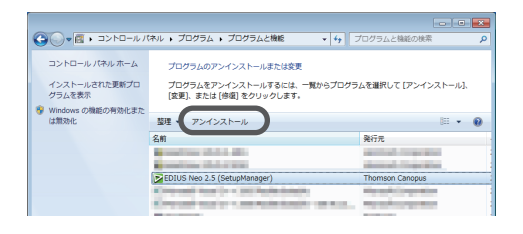

**4** アンインストールを許可する場合は、[続行] をクリックする

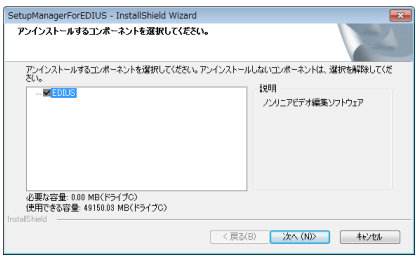

アンインストールを開始します。

### **6** [完了]をクリックする

PC が再起動します。アンインストールは完了です。

# **Windows XP からアンインストール**

- **ご注意** アンインストールを始める前に、常駐ソフトウェア を含む他のすべてのアプリケーションソフトウェア を終了してください。
	- Administrator 権限(PC の管理者など)を持つアカ ウントでアンインストール作業を行ってください。
- **1** 〈スタート〉メニューをクリックし、〈コントロールパネル〉を クリックする
- **2** 〈プログラムの追加と削除〉をダブルクリックする
- **3** 〈EDIUS Neo 2.5(SetupManager)〉を選び、[削除]をク リックする

**4** アンインストールする項目にチェックを入れ、[次へ]をクリッ クする

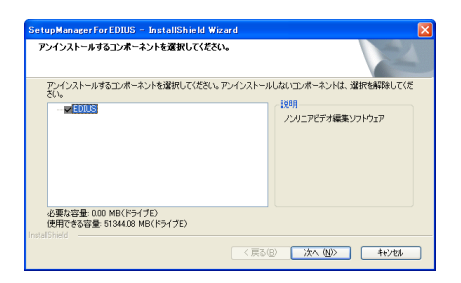

アンインストールを開始します。

#### **5** [完了]をクリックする

PC が再起動します。アンインストールは完了です。

<span id="page-18-0"></span>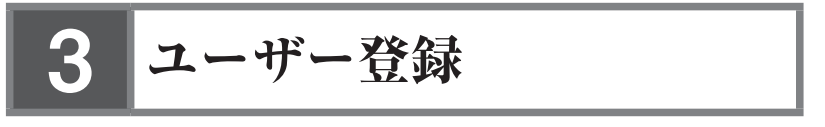

# **ユーザー登録を行う**

ユーザーサポートをお受けいただくために、ユーザー登録を必ず 行ってください。ご登録されていない場合は、ユーザーサポートを お受けいただけません。

ユーザー登録は、ユーザー登録カードにご記入のうえご返送いただ くか、もしくは、Web 上での登録により行うことができます。ユー ザー登録については、http://www.thomson-canopus.jp/tech/regist.htm を参照してください。

**ご注意** ユーザー登録されていない場合は、インストール時 • にシリアル番号がわからない場合などでお問い合わ せいただきましても、お答えできかねます。必ずユー ザー登録を行ってください。また、シリアル番号が ない場合はインストールすることができませんので、 シリアル番号は大切に保管してください。シリアル 番号はいかなる場合においても再発行できません。

#### **1** EDIUS を起動する

EDIUS の起動、プロジェクトの新規作成について詳しくは、リファ レンスマニュアルを参照してください。

#### **2** メニューバーの〈ヘルプ〉をクリックし、〈ユーザ登録〉をクリッ クする

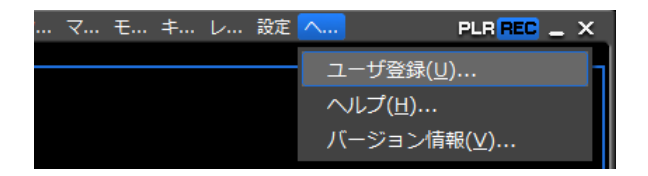

Web ブラウザが起動し、ユーザー登録ページが表示されます。画面 にしたがってユーザー登録を行ってください。

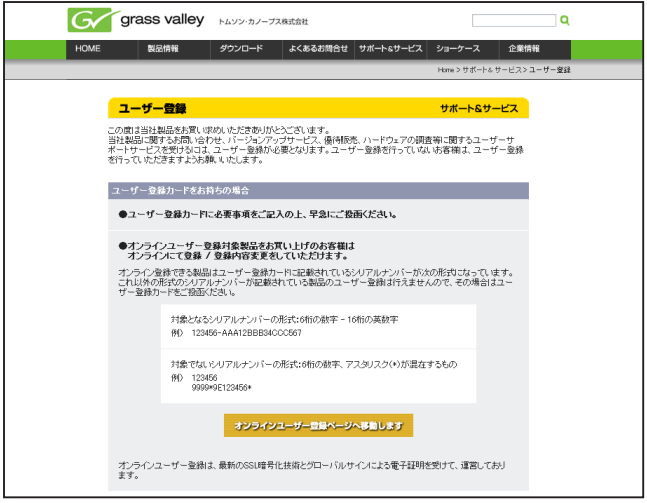

個人情報の取扱いについて**▶** P4